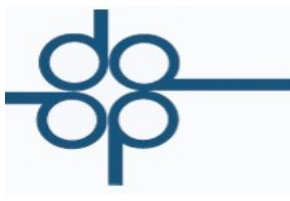

Octubre 2014

Mejoras en el sistema PROTOCOLUS respecto al complemento de notarios que deberá de incluirse en el CDFI, derivadas de la QUINTA RESOLUCIÓN DE MODIFICACIONES A LA RESOLUCIÓN MISCELÁNEA FISCAL PARA 2014

**EFDI's complementarios en ceros con complemento que al efecto publique el SAT** 

**B).- "***SÉPTIMO. Se reforma el artículo Décimo Séptimo de la Segunda Resolución de Modificaciones a la RMF, publicada en el DOF el 4 de julio de 2014, para quedar de la siguiente manera:*

*"Décimo Séptimo La reforma a la regla I.2.7.1.25., entrará en vigor el 1 de octubre de 2014.*

*Para los efectos del artículo 29, primer y último párrafos del CFF y de la regla I.2.7.1.25.,segundo párrafo, las personas físicas y morales que durante el periodo comprendido del 1 de enero al 30 de septiembre de 2014, hayan celebrado las operaciones en los términos de la citada regla, podrán deducir o acreditar el gasto que realicen, siempre que al 31 de diciembre de 2014 se expida el CFDI correspondiente y los notarios incorporen a dichos comprobantes el complemento que al efecto publique el SAT en su página de Internet.*

*Para las operaciones celebradas a partir del 1 de enero de 2014 y hasta el 30 de septiembre de 2014, por las cuales se haya emitido el CFDI correspondiente, se expedirá un nuevo CFDI con su complemento con monto de la operación de cero pesos, en el que se señale que se expide en términos del presente Artículo como CFDI complementario, se incluya la fecha de expedición del CFDI expedido originalmente por las operaciones a que se refiere el segundo párrafo de la citada regla, y el número de folio fiscal asignado al mismo.*

*Los contribuyentes a los que hace referencia el primer párrafo de este artículo, contaran con 90 días hábiles para solicitar a los notarios públicos la expedición del CFDI complementario, a partir de la entrada en vigor de la presente Resolución de Modificaciones a la RMF para 2014.""*

En el menú de Administración de Expedientes y Escrituras, en la opción de creación y mantenimiento de expedientes.

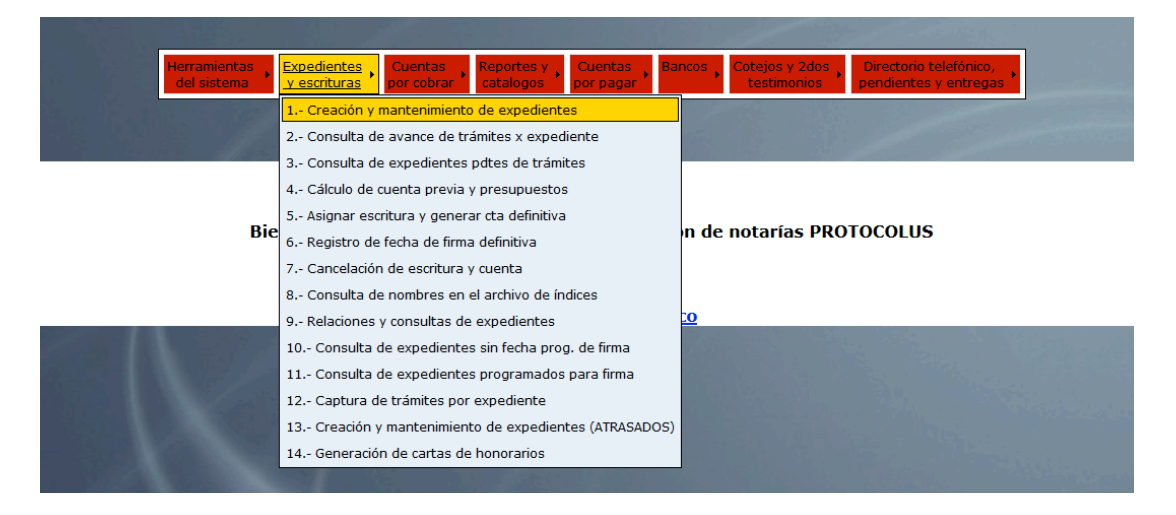

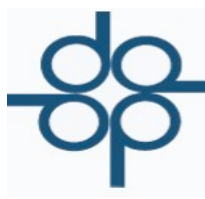

Creadores de Software

• Se consideran 2 operaciones adicionales para la emisión de CFDI con complemento FIDEICOMISO (151) y ADJUDICACIONES POR REMATE JUDICIAL (156)

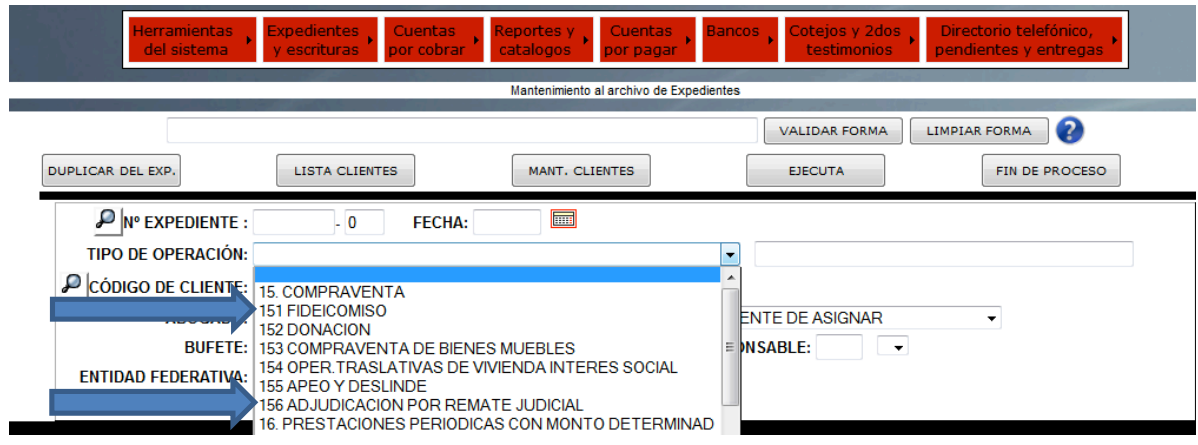

**NOTA:** Cabe señalar que el sistema sugerirá la inclusión del complemento cuando se trate de operaciones traslativas de dominio. Sin embargo existirá la posibilidad de NO incluirlo al momento de generar el comprobante fiscal si así se decide (ver siguientes imágenes).

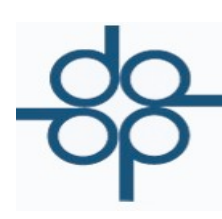

• En el menú de Cuentas por cobrar, en la opción de emisión de comprobantes fiscales.

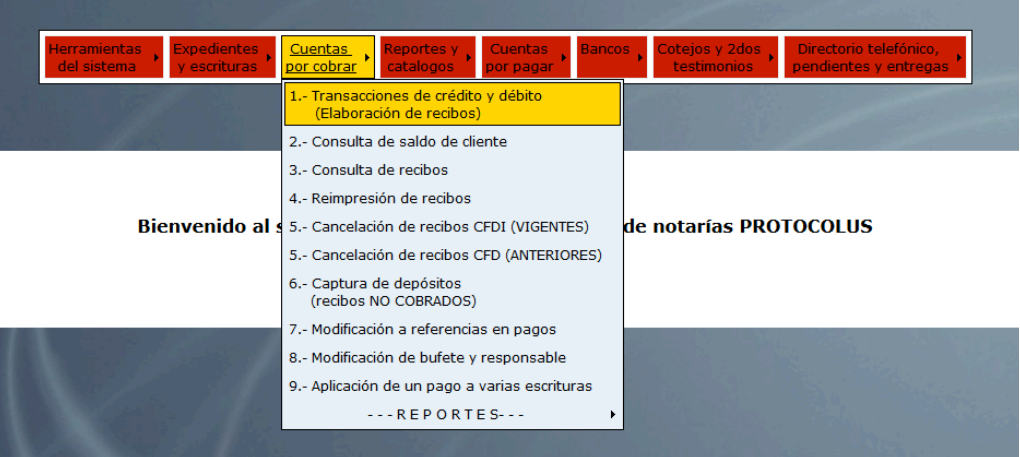

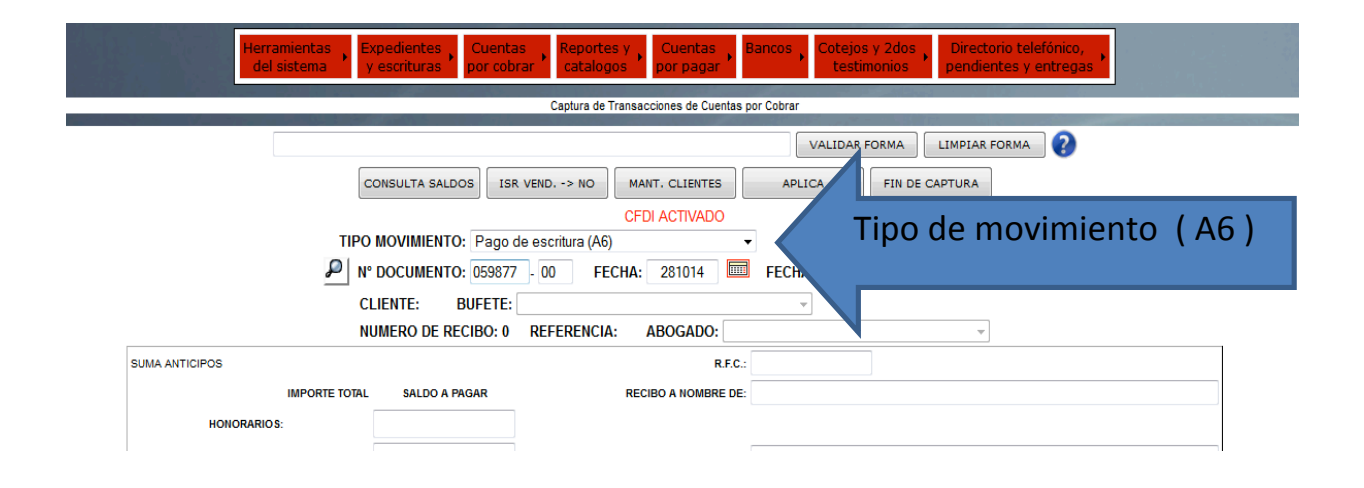

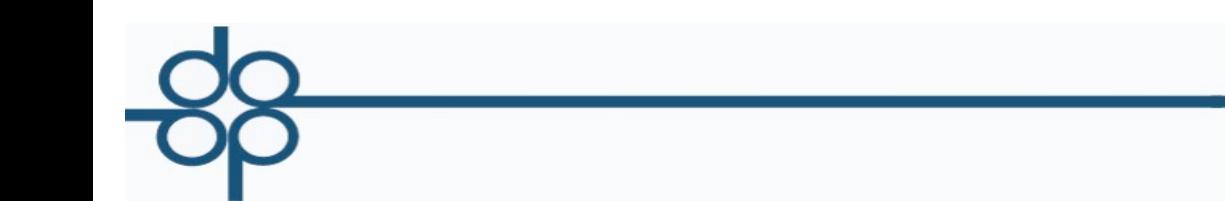

**GRUPO ALCANI** Creadores de Software

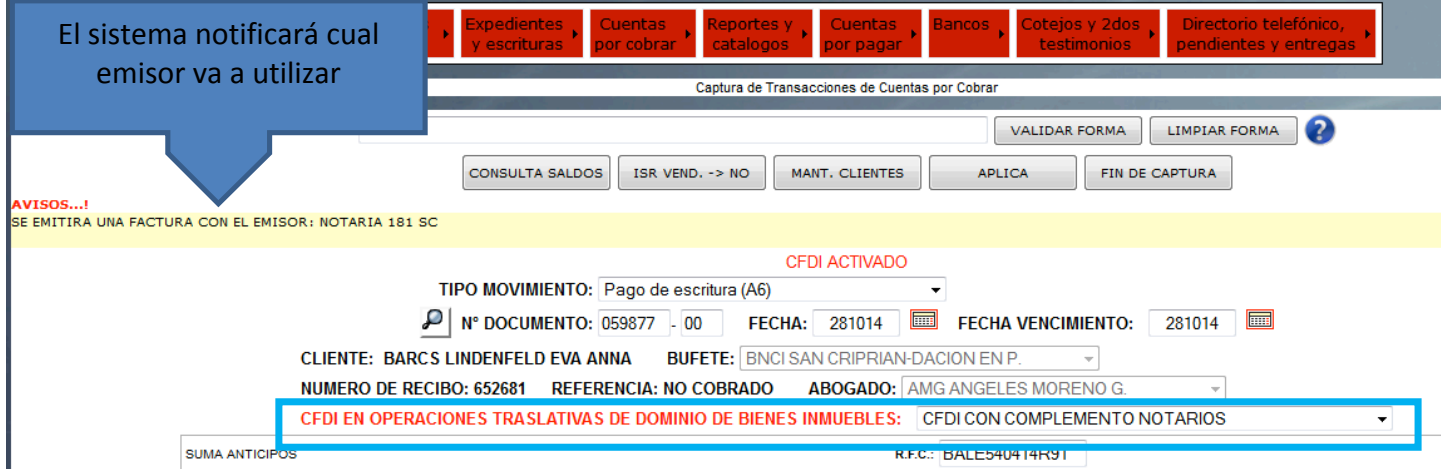

Como mencionado el sistema sugerirá la inclusión del complemento cuando proceda. Aun así se podrá No incluirlo.

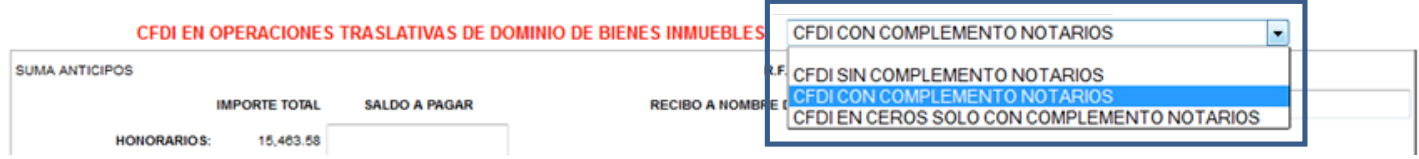

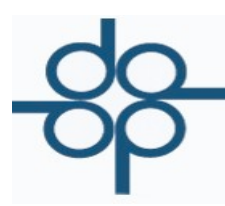

## **GRUPO ALCANI**

Creadores de Software

Modificación: "Para las operaciones celebradas a partir del 1 de enero de 2014 y hasta el 30 de septiembre de 2014, por las cuales se haya emitido el CFDI correspondiente, se expedirá un nuevo CFDI con su complemento con *monto#de#la#operación#de#cero#pesos"*

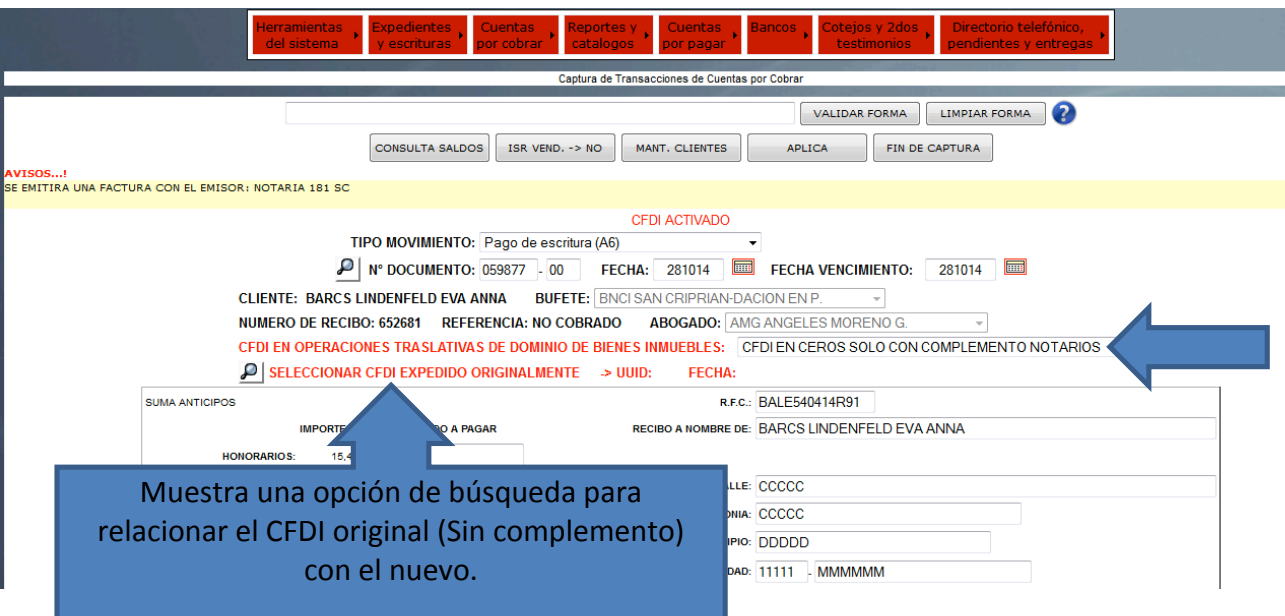

• El sistema realiza una búsqueda de todos los CFDI's que se hayan emitido sin complemento.

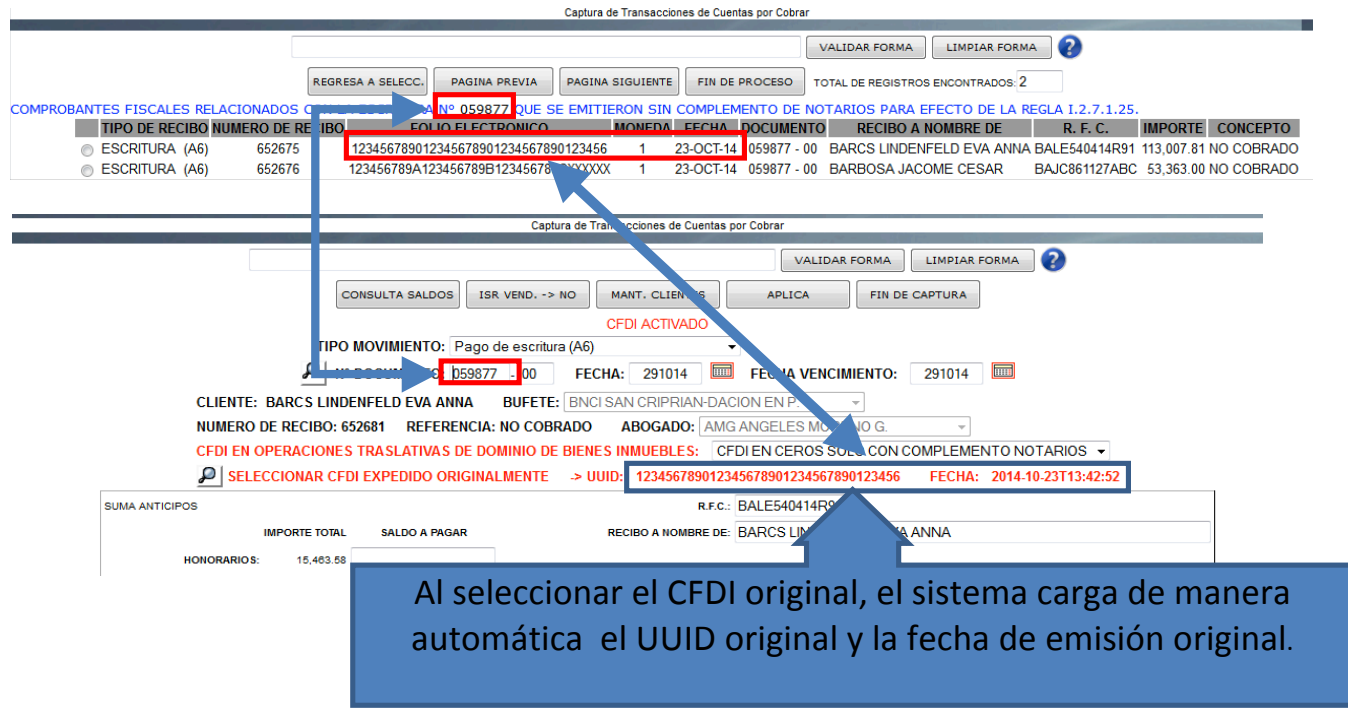

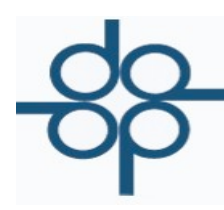

o En el caso de que el CFDI ya tenga complemento el sistema lo notificará ya que no es necesario expedir un segundo complemento para el mismo N° de instrumento.

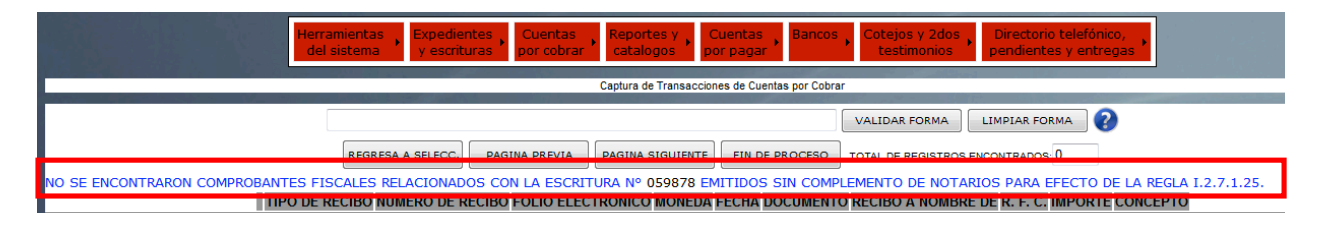

• En los casos de CFDI en ceros se agrega la siguiente leyenda en el formato PDF en la última página después del desglose del complemento.

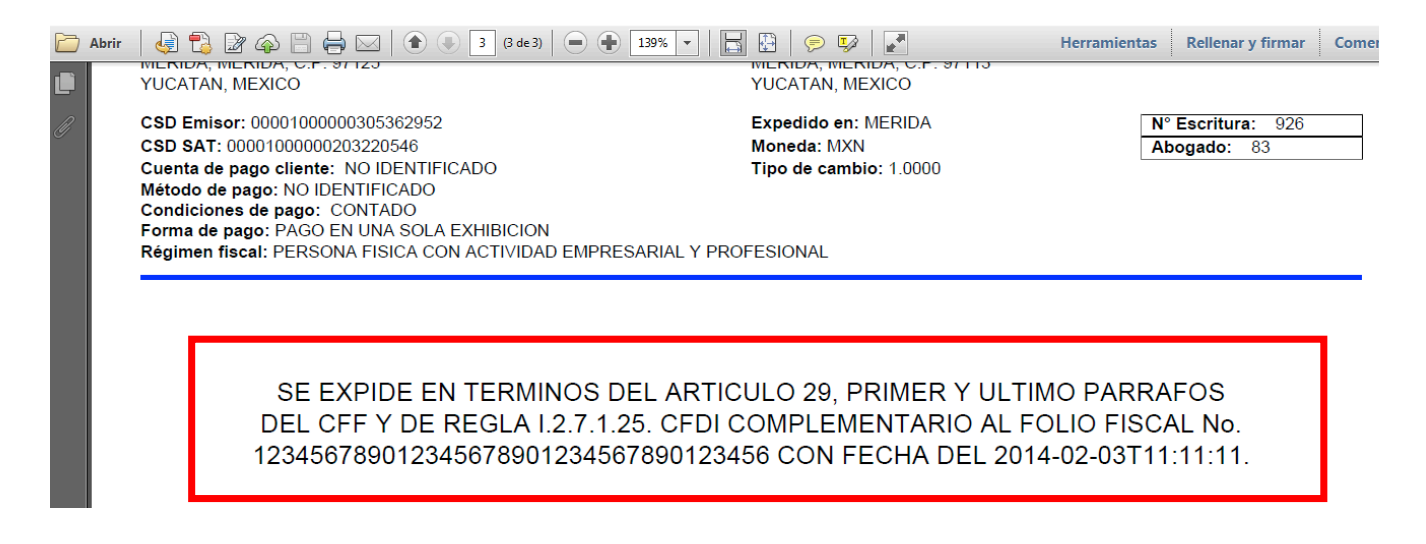

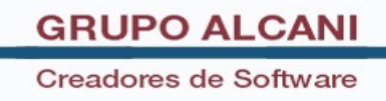

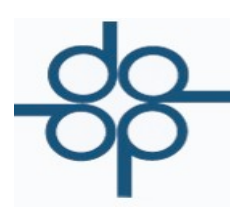

• En el menú de Cuentas Por Cobrar, en el submenú -- R E P O R T E S --, en la opción Relación de Recibos de Honorarios Definitivos.

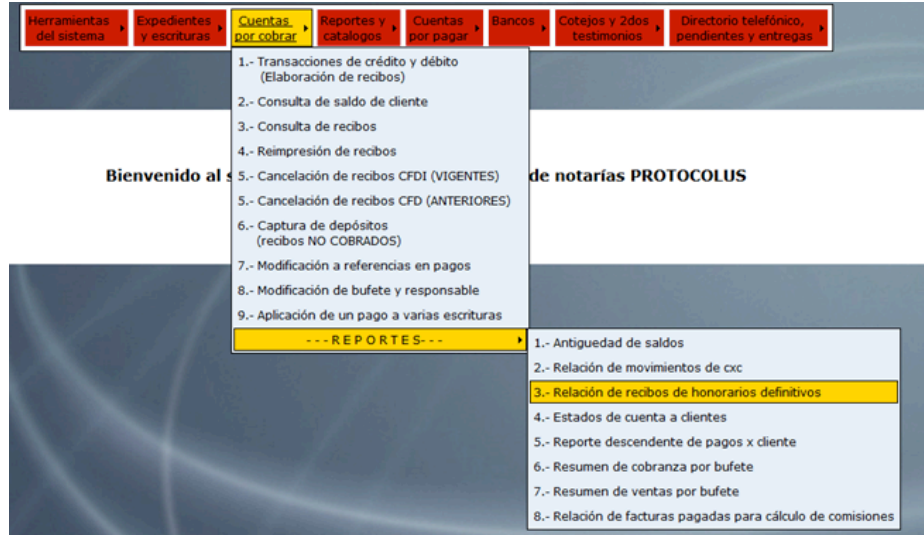

• Se incorporan dos nuevos filtros.

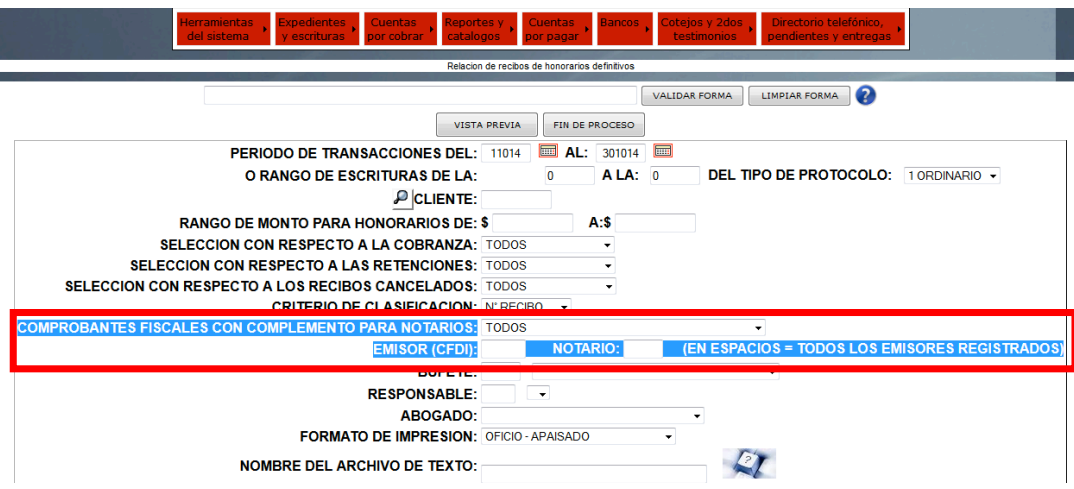

En el filtro de Comprobantes Fiscales Con Complemento Para Notarios se pueden elegir las siguientes opciones:

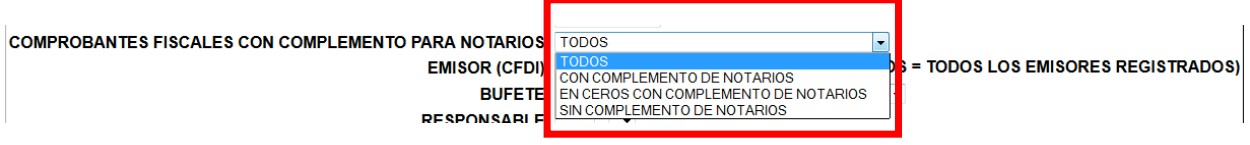

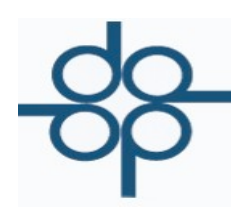

• El primer campo EMISOR(CFDI), permite distinguir si el comprobante fue emitido por una persona física o por una persona moral. Dicho filtro está formado por el código de 4 dígitos que corresponde al número de la notaría.

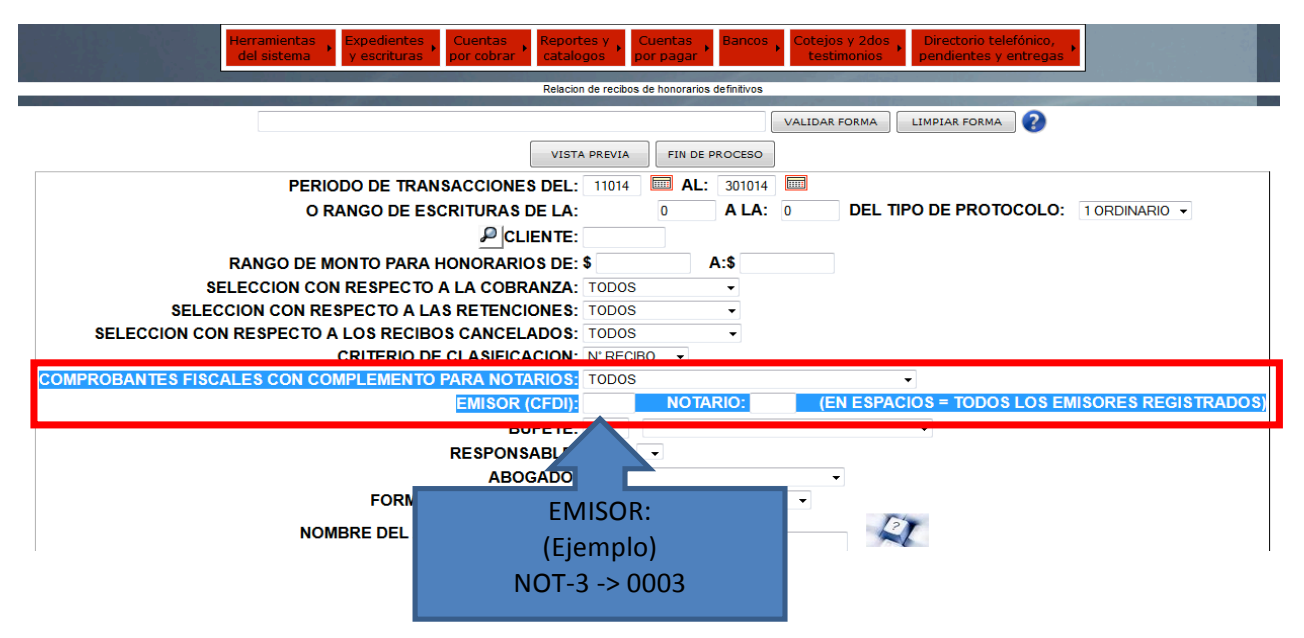

• El segundo campo NOTARIO, permite distinguir si los comprobantes han sido emitidos por el notario como persona física. En este campo se debe escribir el código de notario.

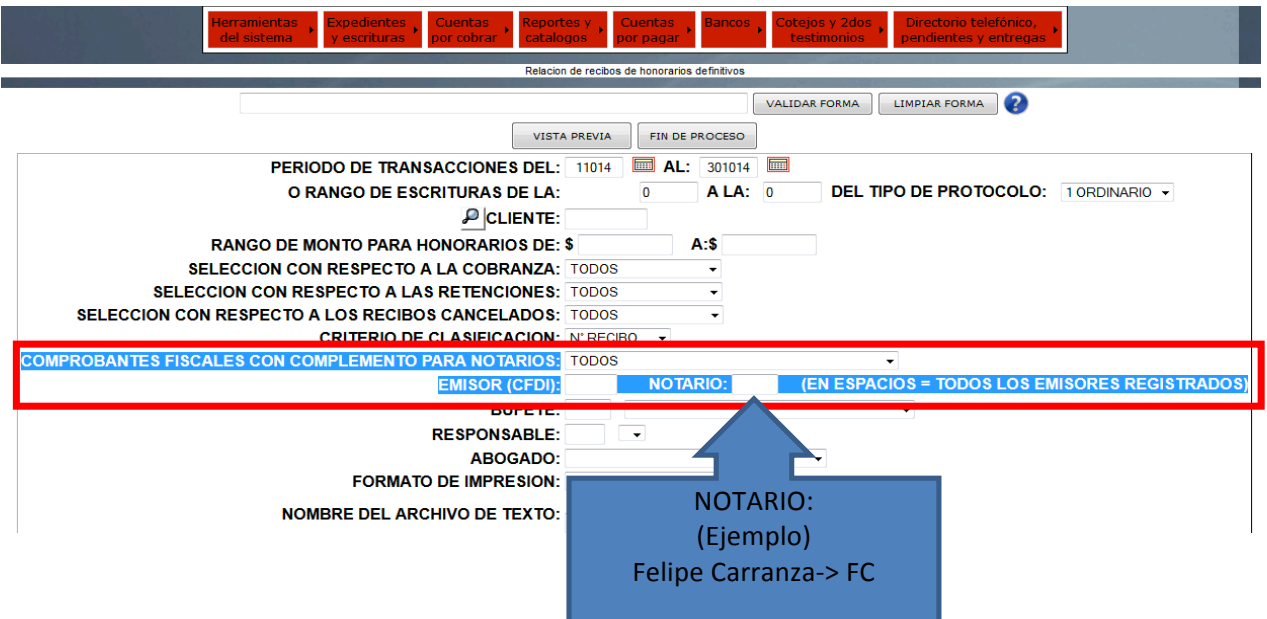

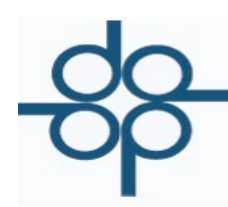

• Los códigos de notarios se pueden ubicar en el menú Herramientas Del Sistema, en el submenú de Tablas y Parámetros, en la opción de tablas del sistema, en el parámetro 011.

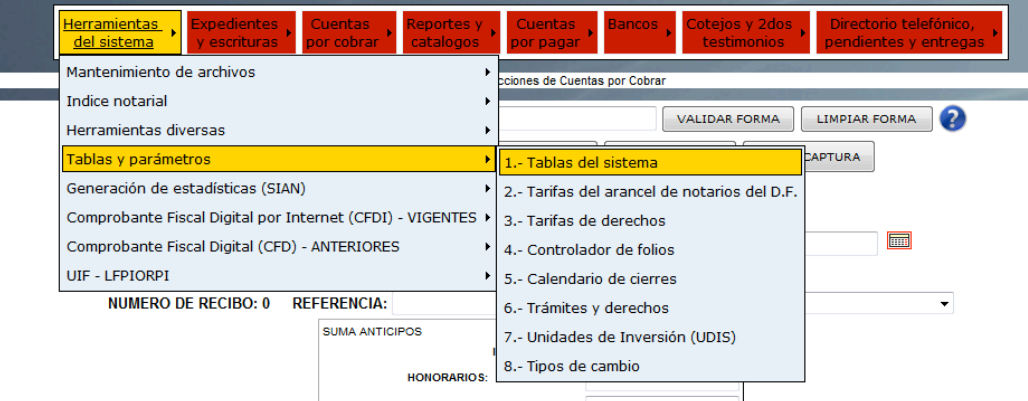

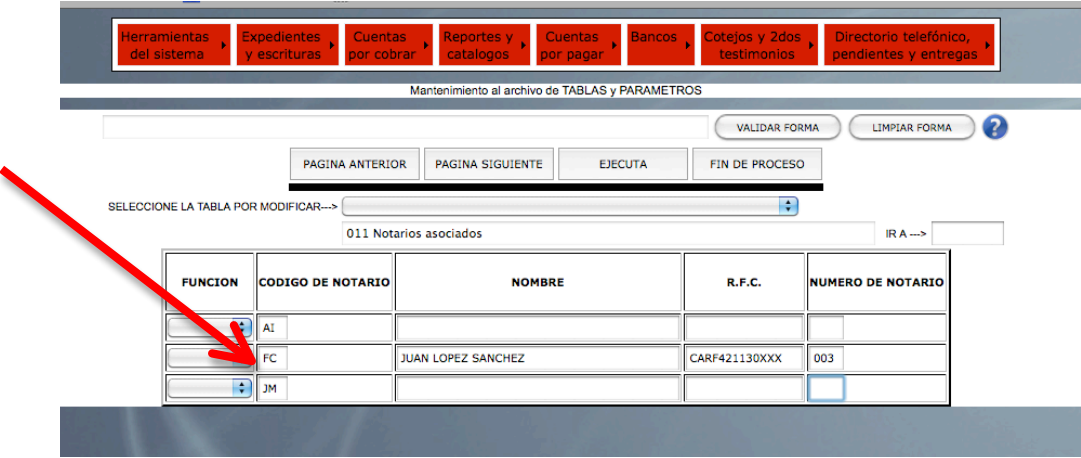